## **Редактирование классов**

В конце учебного года нужно перевести классы на следующий учебный год, выпустить, объединить или удалить. Вы как администратор можете выполнить эти действия с помощью редактирования классов.

Чтобы перевести учеников в другой класс, зайдите в пункт меню нажмите кнопку и Режим редактирования классов выберите  $\frac{600}{2000}$  Классы нужные классы.

Далее выбранные классы можно будет перевести, выпустить, объединить, удалить.

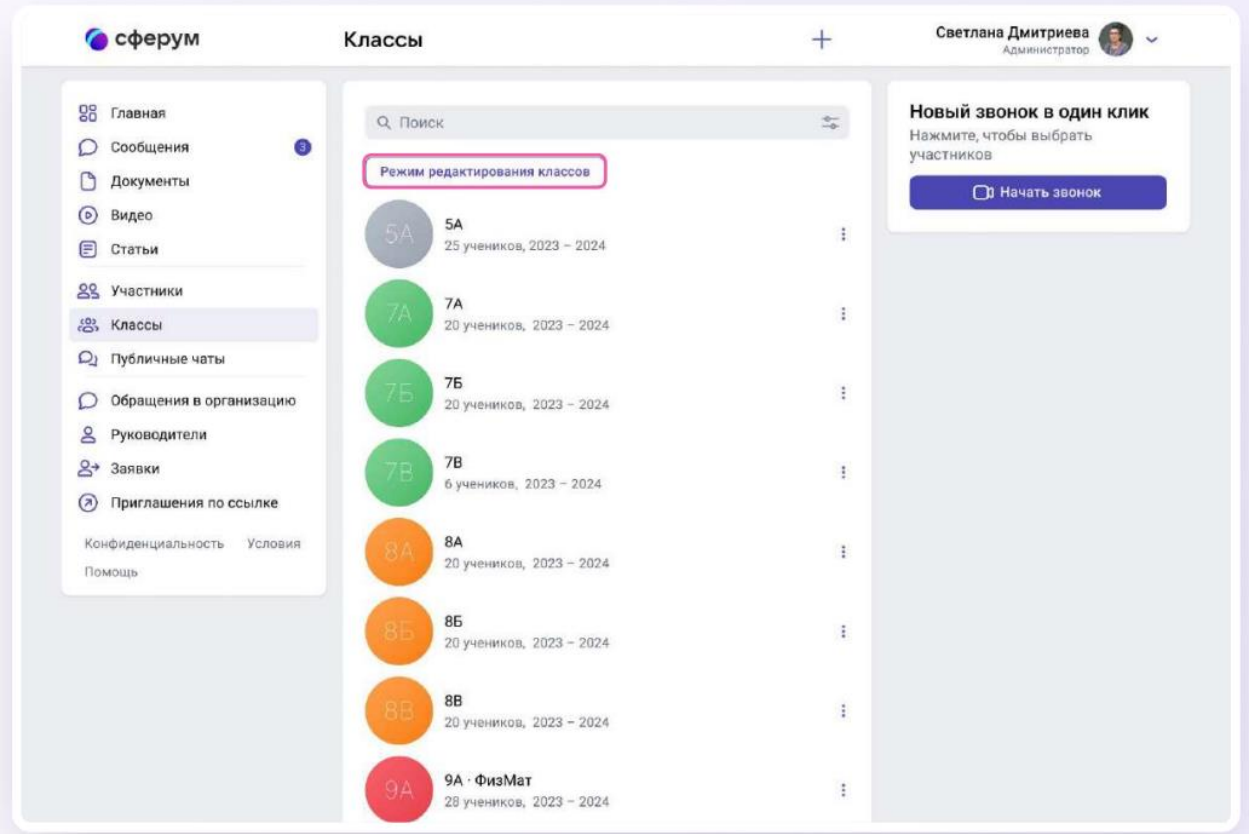

## *Перевод на новый учебный год*

1. После выбора классов нажмите на Перевести

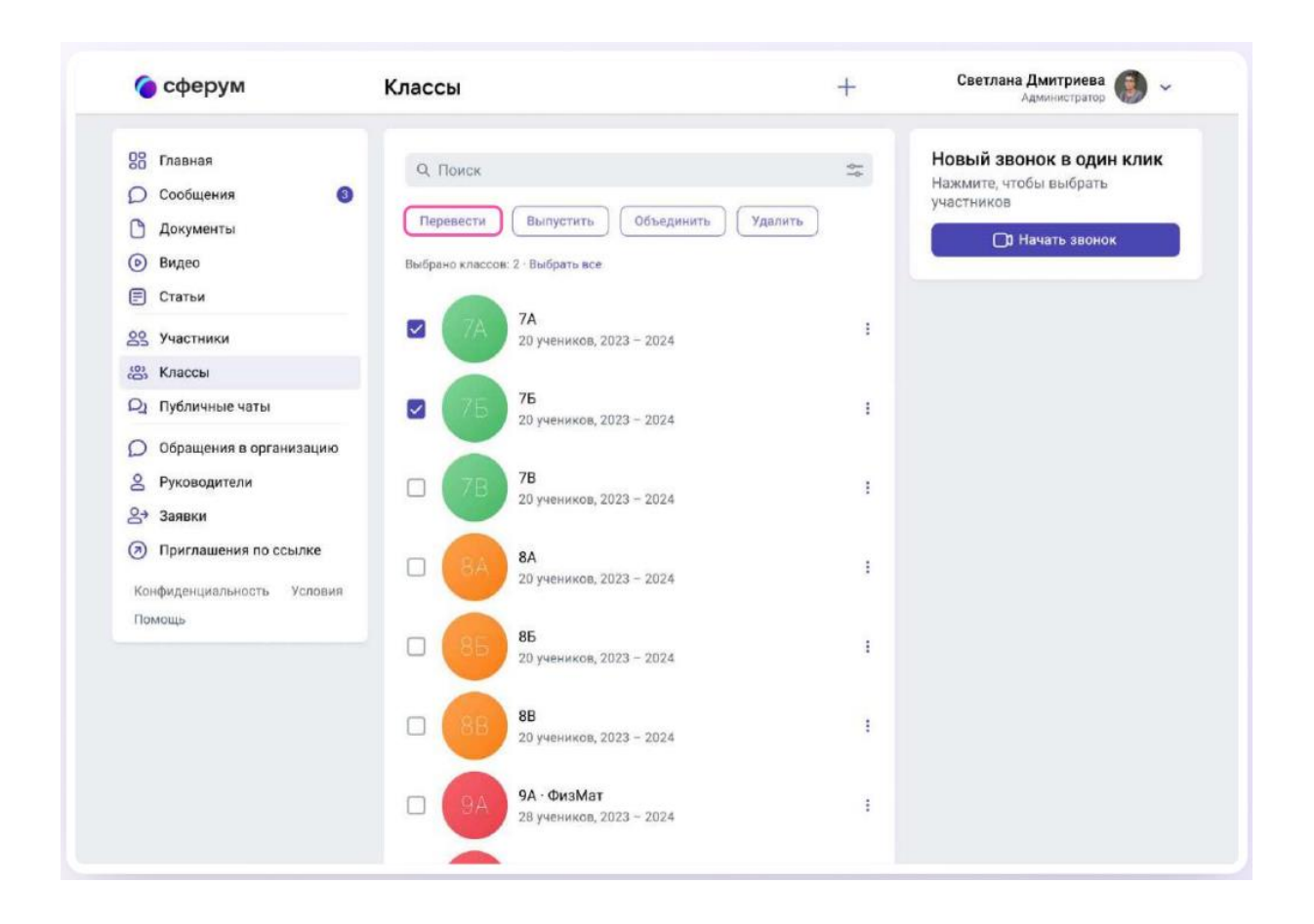

2. В левом столбце отразятся классы так, как они есть в школе сейчас, в правом — как они будут выглядеть после перевода.

3. При необходимости Вы можете отредактировать названия классов из правого столбца — цифру, литеру, название. Далее нажмите .

4. На этом этапе есть возможность отменить перевод. Если же всёверно, нажмите | Да, все верно | , после чего классам будут присвоены новые названия.

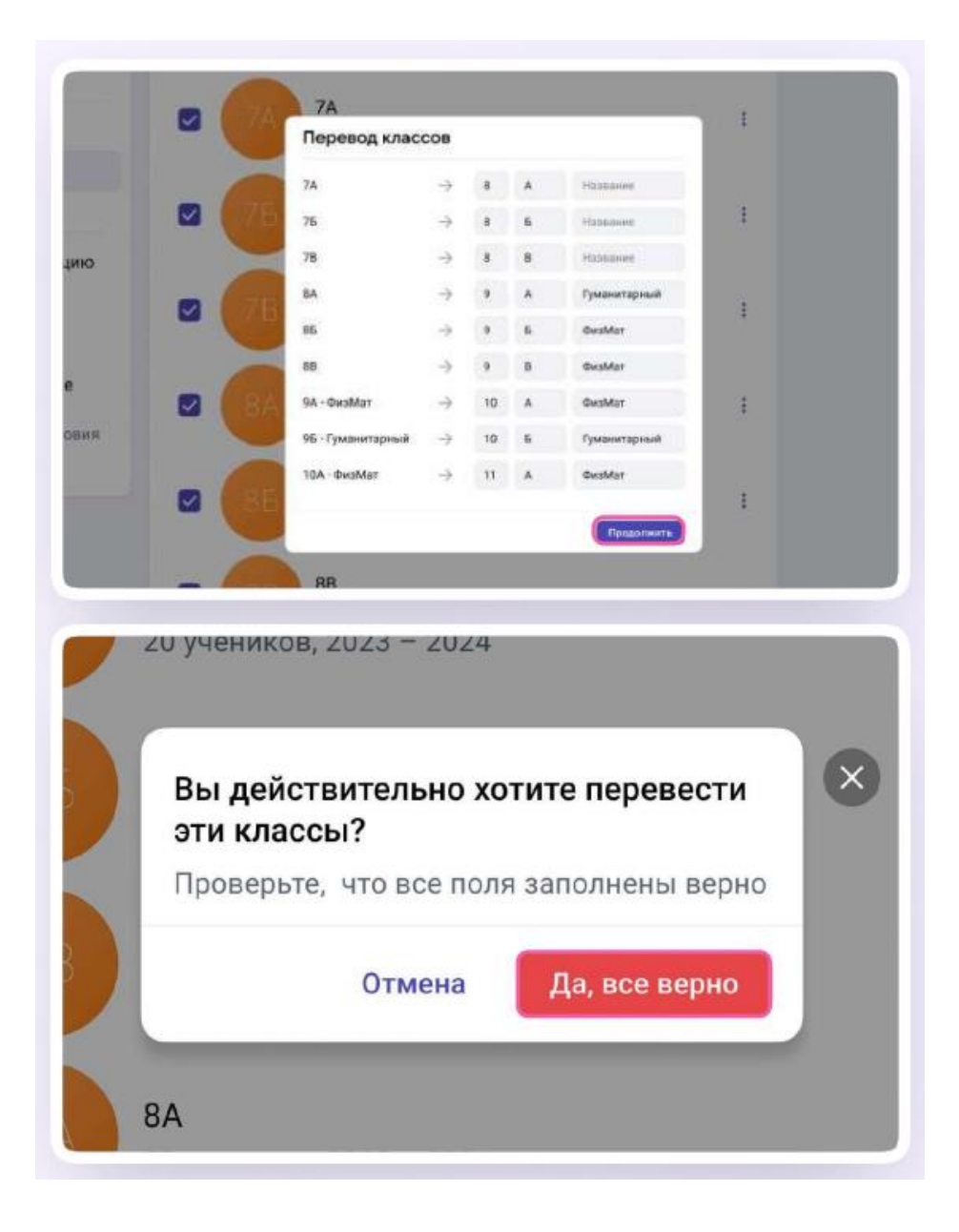

## *Выпуск*

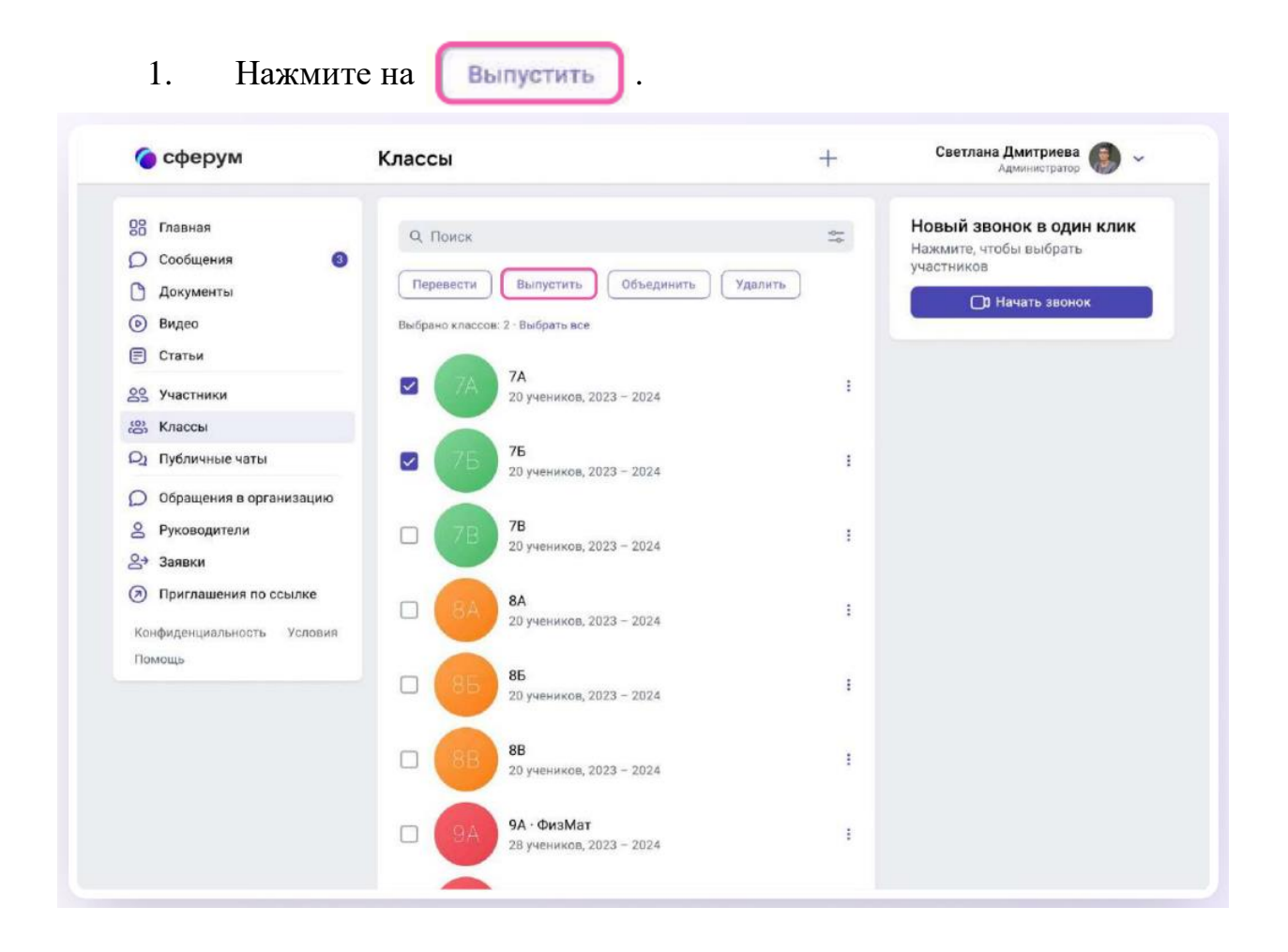

2. В левом столбце отразятся классы так, как они есть в школе сейчас, в правом к названиям классов прибавится текст «Выпуск N года».

3. Можно выпустить классы любой параллели.

4. Если всё верно, нажмите продолжить

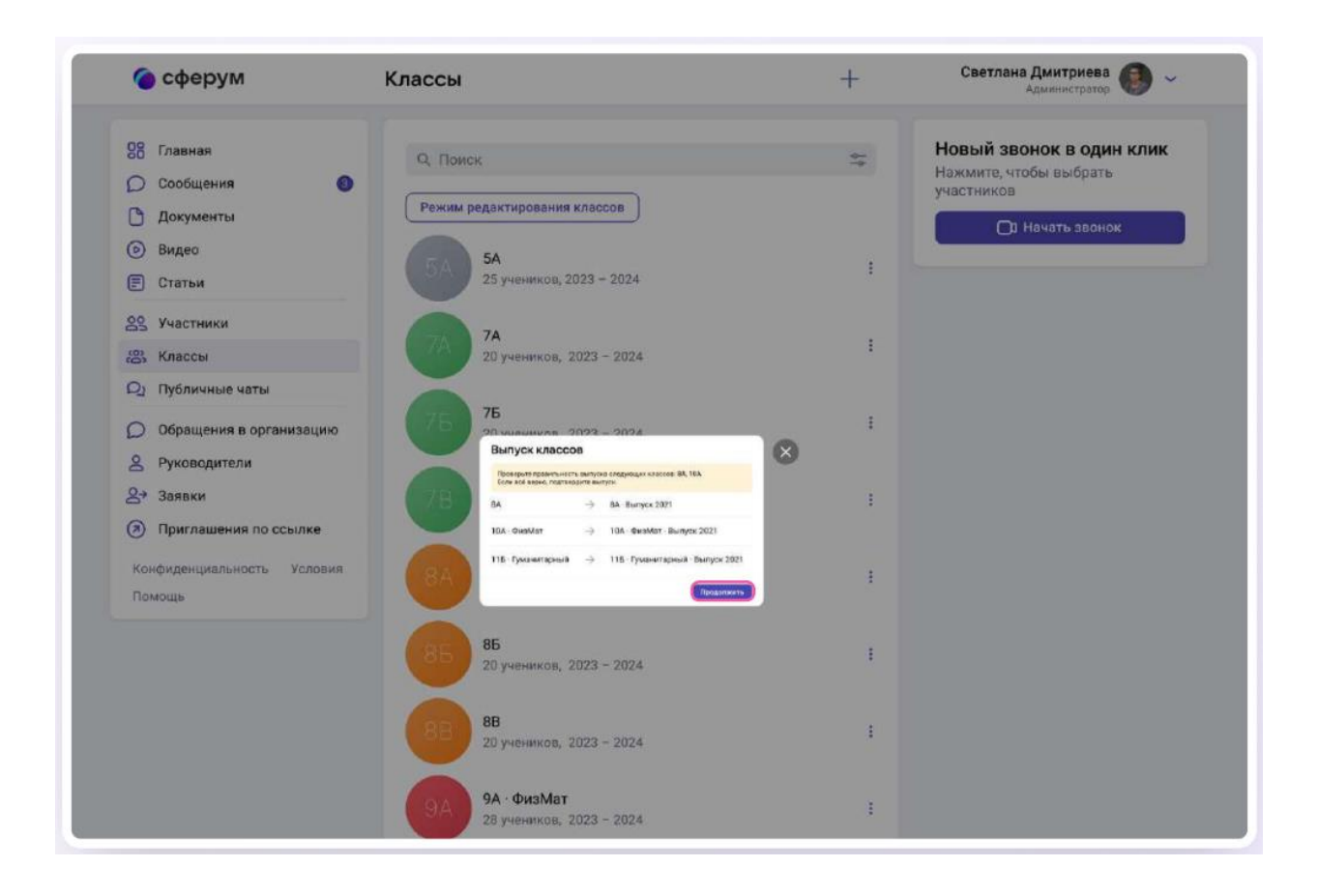

Выпущенные классы будут по-прежнему отображаться на странице классов школы, для их быстрого поиска можно использовать фильтр.

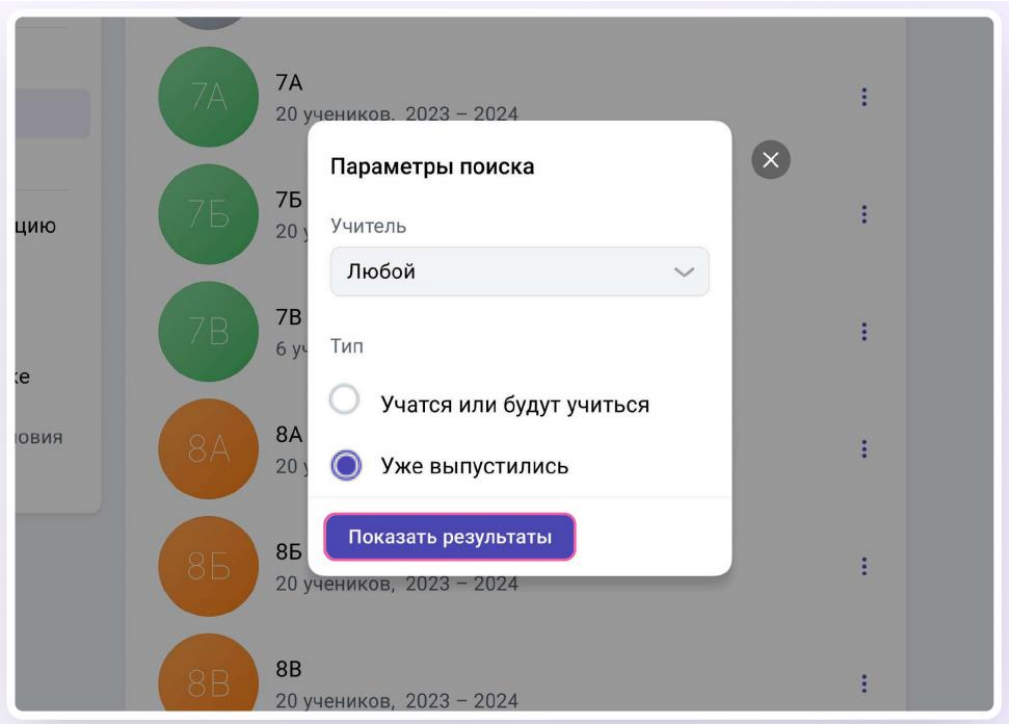

## *Объединение классов*

Эта функция может быть полезна, например, при объединении нескольких 9-х классов в один 10-й. Объединить можно неограниченное количество классов одной параллели.

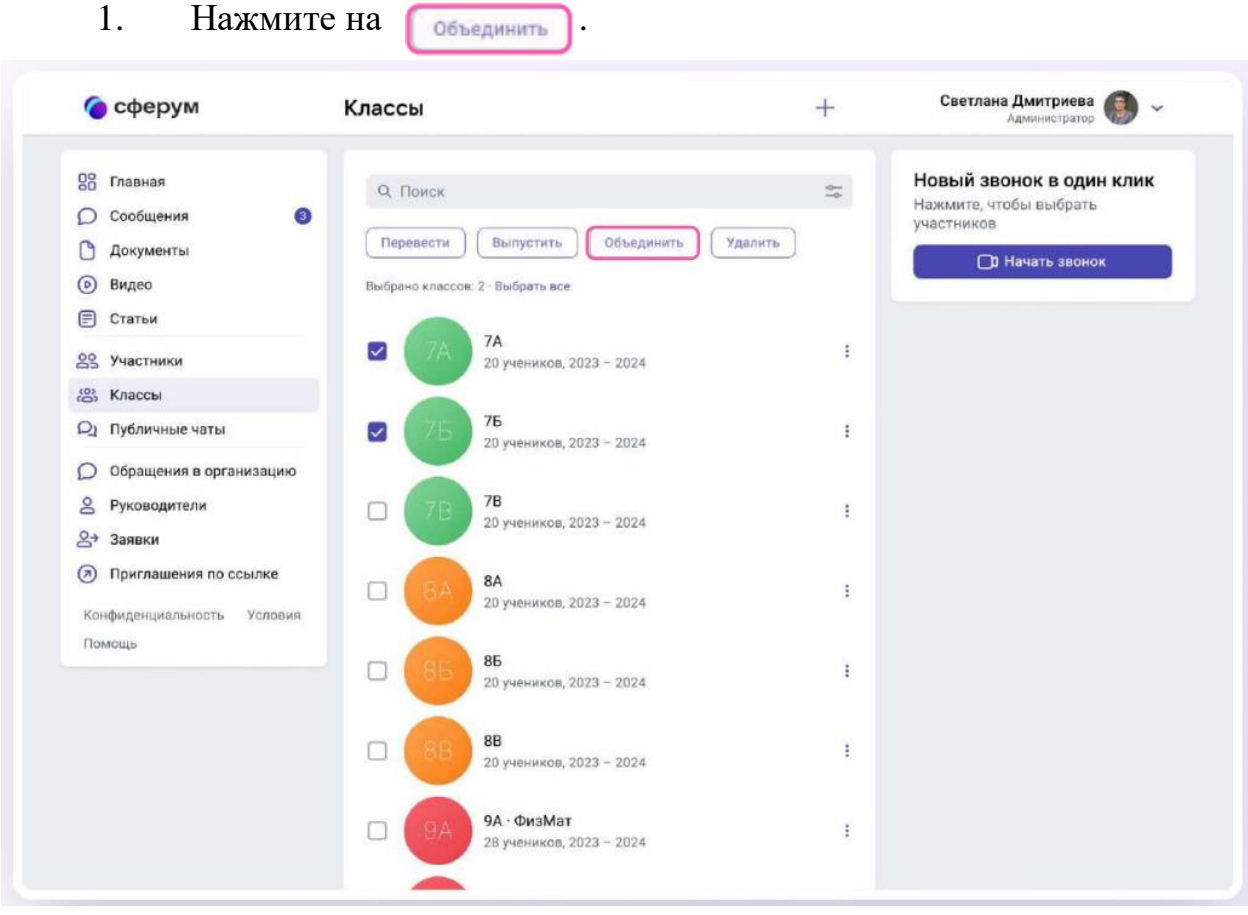

2. Выбранные классы будут отображены слева, а справа объединённый.

3. Номер, название и литеру нового объединённого класса администратор вводит сам.

4. Для объединённого класса Вы можете выбрать нового классного руководителя и учителей, либо оставить учительский состав одного из классов, удалив другой.

5. Выбранные классы после объединения считаются выпустившимися.

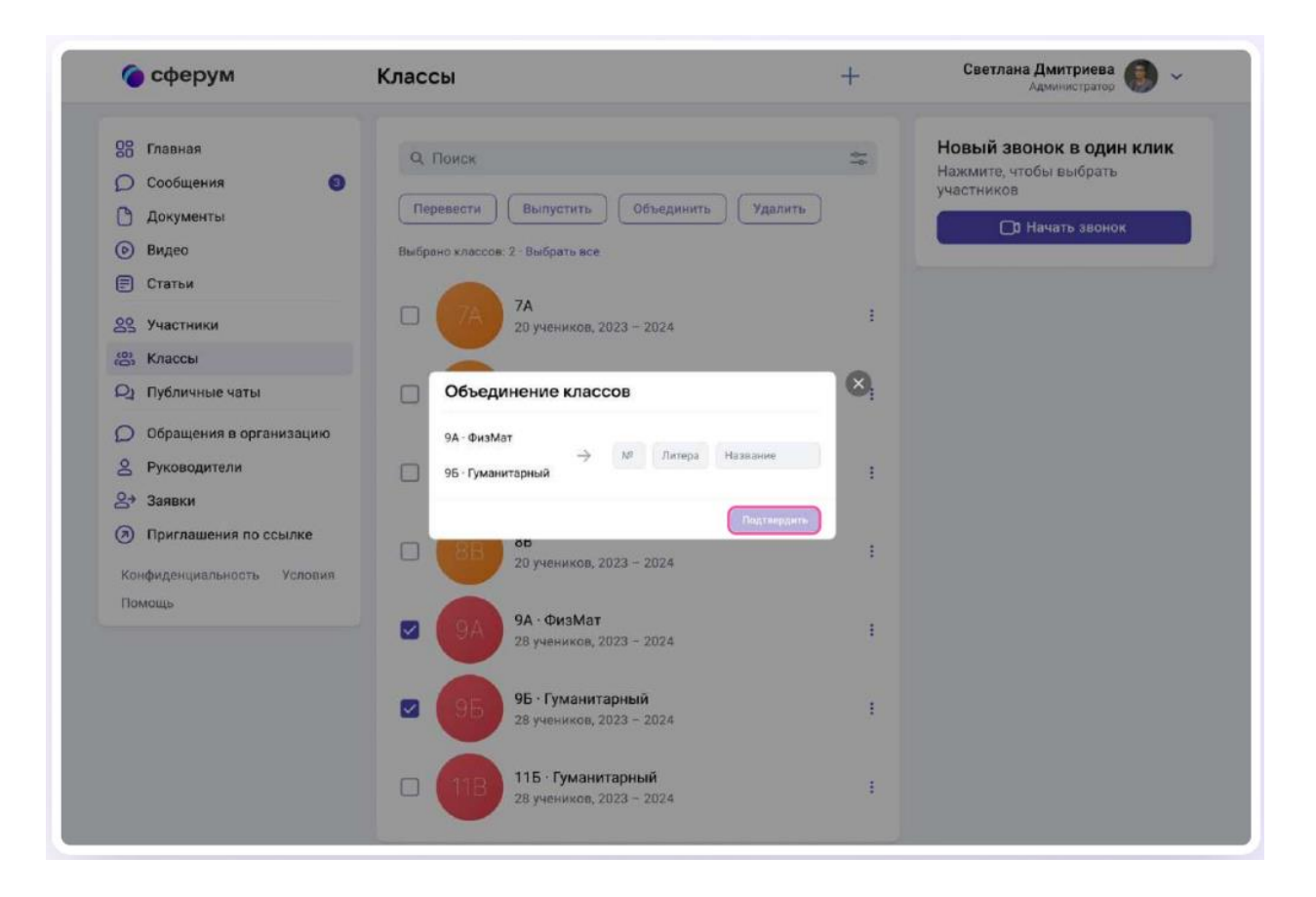